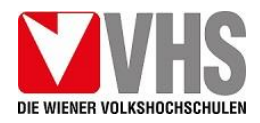

# WICHTIGER HINWEIS! BITTE FÜHREN SIE DIE REGISTRIERUNG IHRES KONTOS RASCHESTMÖGLICH VOR KURSBEGINN DURCH! Nur so können wir gewährleisten, dass Sie zu Beginn des Onlinekurses in Ihren Kurs eingebucht sind.

#### **Technische Voraussetzungen für die Teilnahme an einem Onlinekurs:**

Es wird empfohlen, einen Laptop oder Standrechner mit Kamera und Mikrofon zu nutzen (Windows 7/8/8.1/10 bzw. mac OS 10.7+). Bei Nutzung eines Smartphones oder Tablets kann es sein, dass Ihnen der volle Funktionsumfang der Lernplattform nicht zur Verfügung steht (die Teilnahme an Videochats ist aber möglich). Eine stabile Internetverbindung mit mindestens 1Mbs+ Up/Download ist notwendig, um die Videochats störungsfrei mitverfolgen zu können.

**(1) Öffnen Sie Ihren Browser und tippen Sie elearning.vhs.at in die Adressleiste Ihres Browsers.** Die Adressleiste kann je nachdem, welchen Browser Sie verwenden, unterschiedlich aussehen. Hier finden Sie die Adressleiste in den gängigsten Browsern:

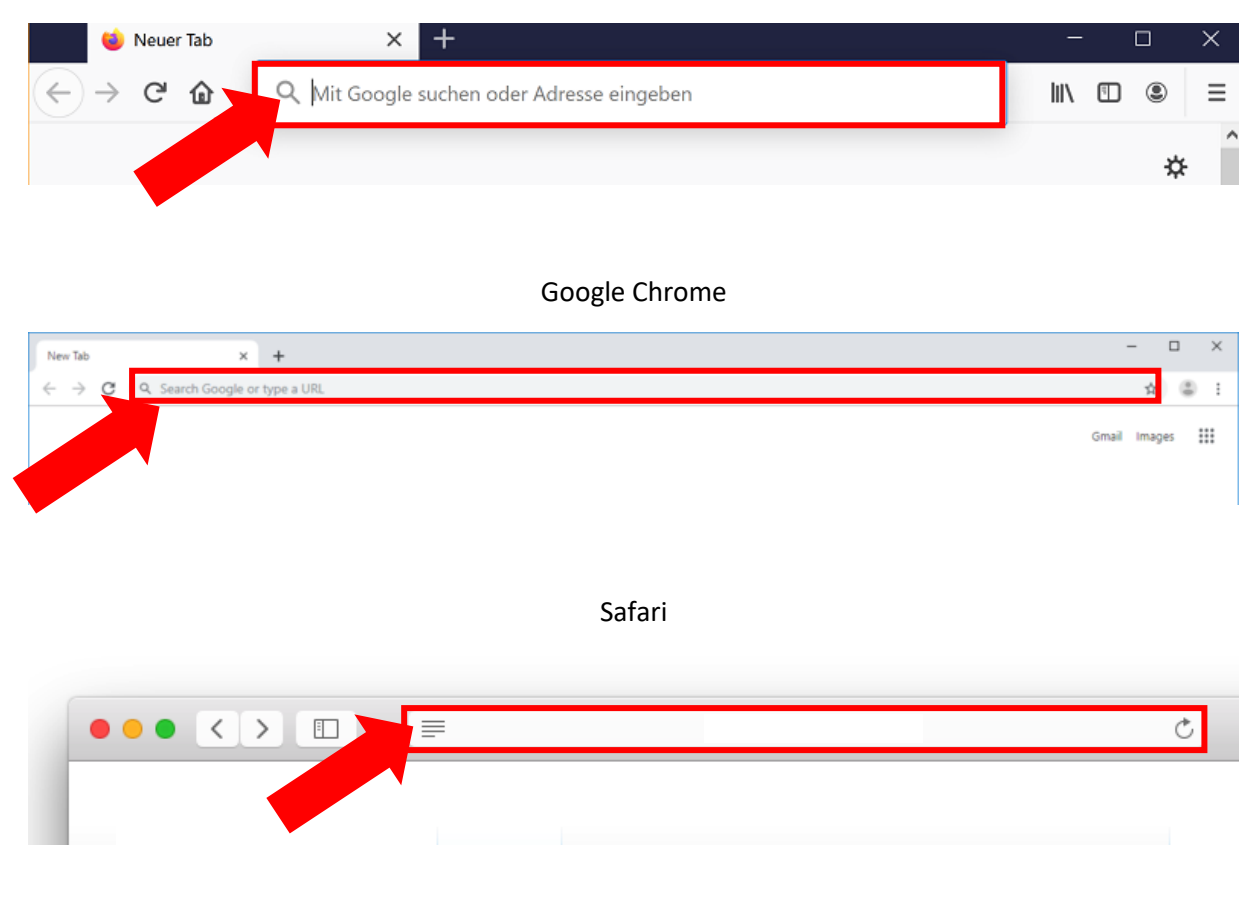

Mozilla Firefox

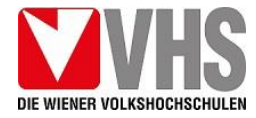

### **(2) Öffnen Sie die Webseite [https://elearning.vhs.at](https://elearning.vhs.at/) im Browser.**

**ACHTUNG!** Bei der Lernplattform elearning.vhs.at handelt es sich nicht um myVHS. Die Lernplattform ist eine eigene Webseite! Auch wenn Sie schon auf den "alten" Lernplattformen registriert waren, müssen Sie sich für die "neue" Lernplattform ein neues Konto anlegen.

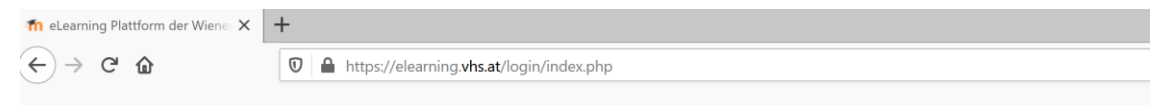

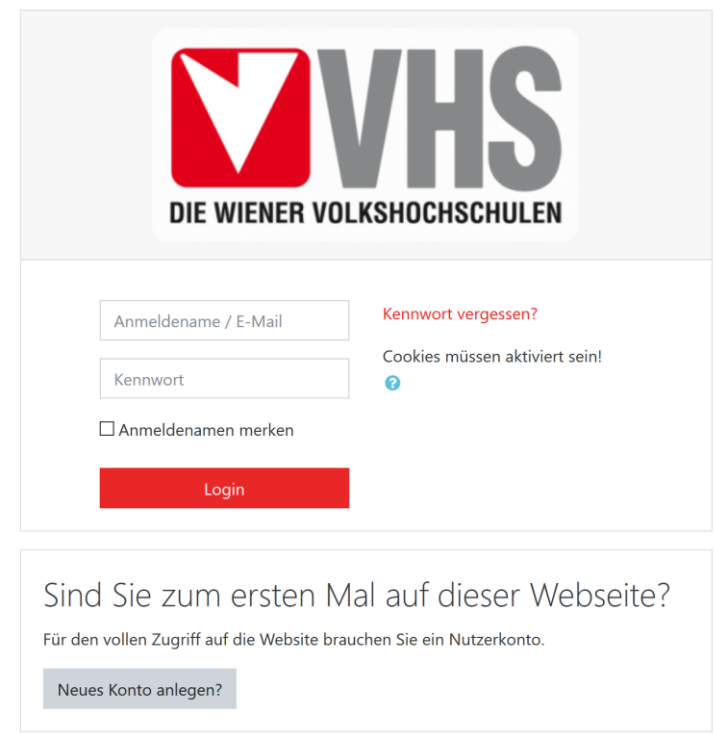

**(3) Im unteren Bereich der Webseite finden Sie "Sind Sie zum ersten Mal auf dieser**  Webseite?". Dort klicken Sie auf "Neues Konto anlegen?".

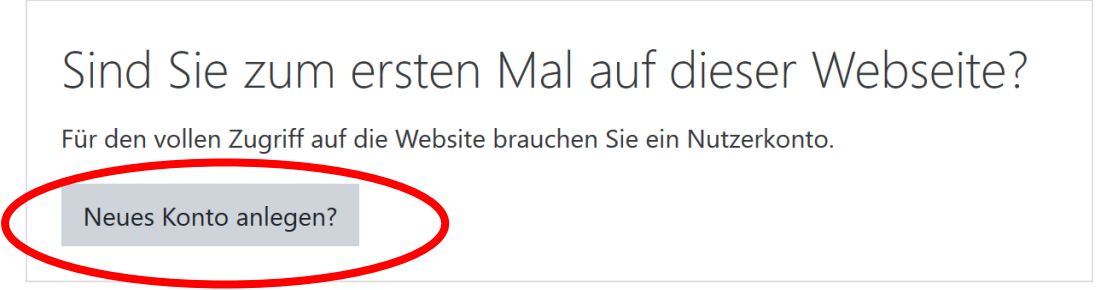

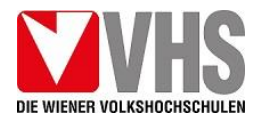

**(4) Geben Sie im Feld Anmeldenamen Ihre Emailadresse und darunter ein Kennwort ein.**  Das Kennwort können Sie frei wählen, es muss aber mindestens 8 Zeichen haben und 1 Ziffer, 1 Kleinbuchstaben, 1 Großbuchstaben und 1 Sonderzeichen beinhalten.

Bitte verwenden Sie hier keine Sozialversicherungsnummern oder Kombinationen aus Ihrem Namen und Geburtsdatum!

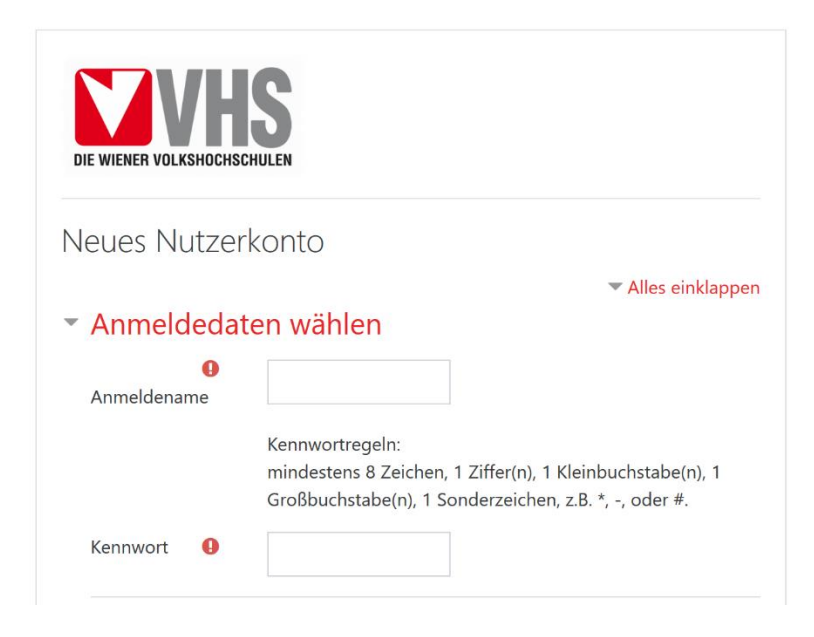

**(5) Bitte geben Sie dann noch die Emailadresse ein, mit der Sie Ihren Kurs bei den Wiener Volkshochschulen gebucht haben** (so können wir die Benutzerkonten den richtigen Kursen zuordnen).

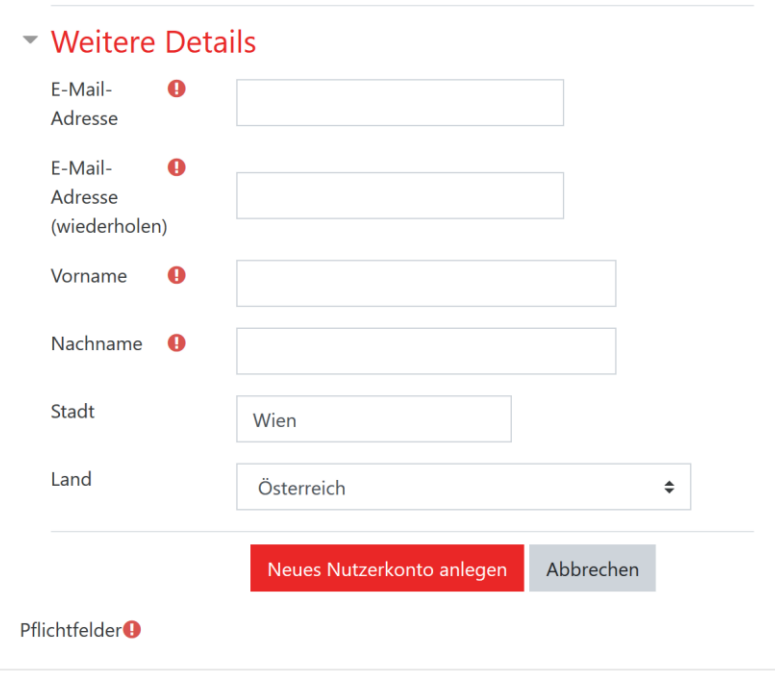

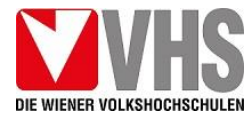

### **(6) Auf "Neues Nutzerkonto anlegen" klicken.**

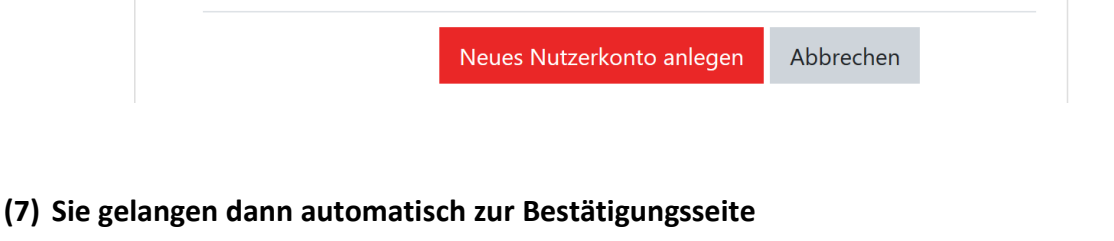

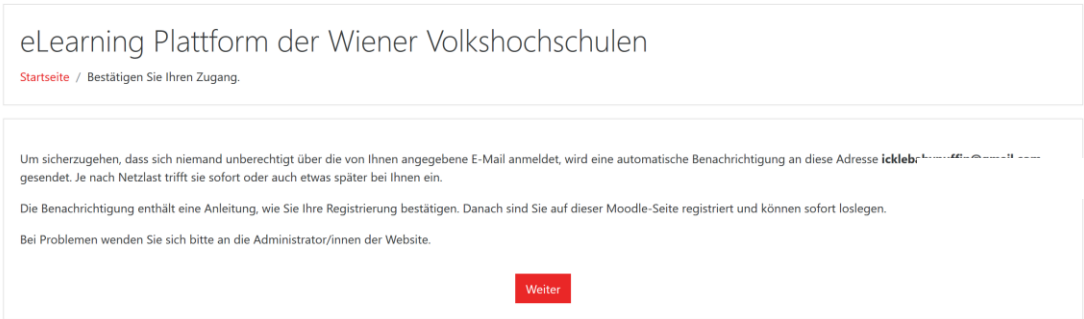

**(8) Gehen Sie dann bitte zu Ihren Emails und bestätigen Sie die Anmeldung durch das Klicken des Bestätigungslinks. Ihr Nutzerkonto ist dann bestätigt und aktiv.**

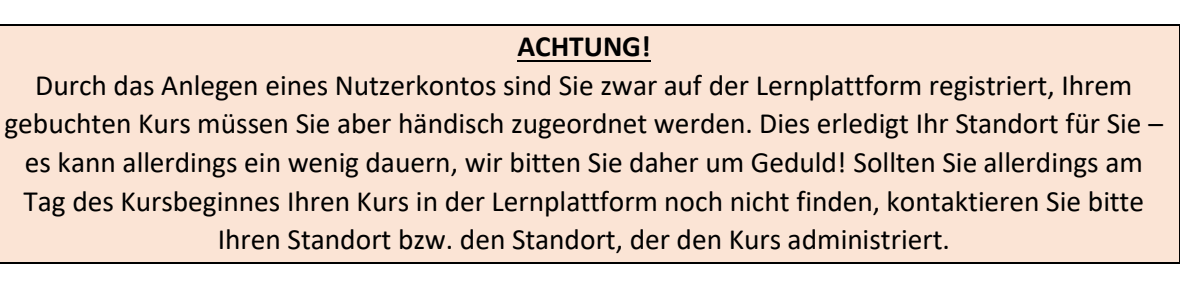

**(9) Spätestens am Tag des Kursbeginnes sollten Sie unter [https://elearning.vhs.at](https://elearning.vhs.at/) in der "Übersicht" Ihren gebuchten Kurs bzw. Ihre gebuchten Kurse finden.**

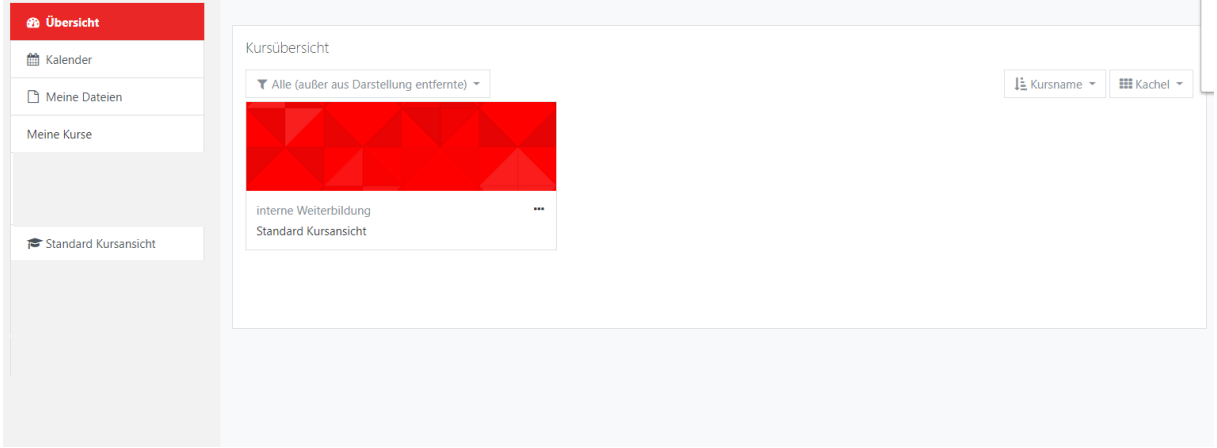

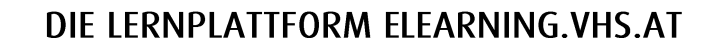

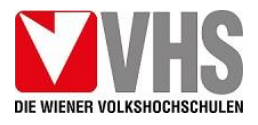

## **BENUTZUNG DES VHS VIDEO CHATS**

- **(1) Die Webseite [https://elearning.vhs.at](https://elearning.vhs.at/) im Browser öffnen und mit Anmeldename und Passwort anmelden.**
- **(2) Im Menü links finden Sie den Kalender:**

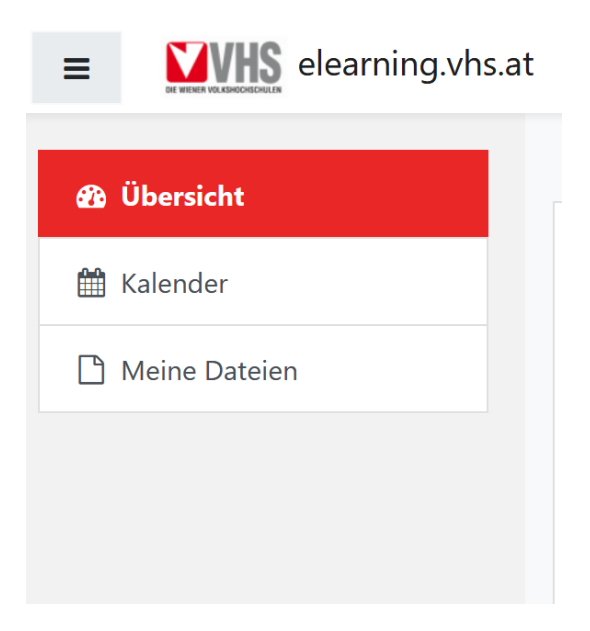

**(3) Wenn Ihr\*e Kursleiter\*in mit Video Chat arbeitet, finden Sie im Kalender die von der Kursleitung angelegten Online Kurstermine eingetragen.** 

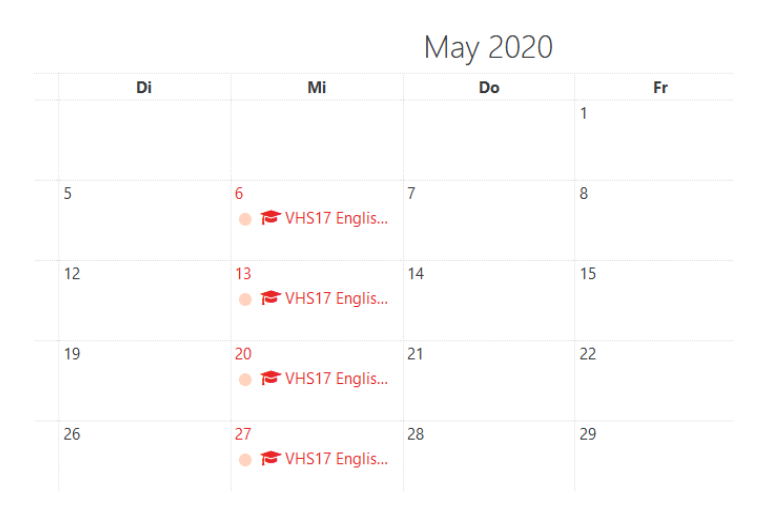

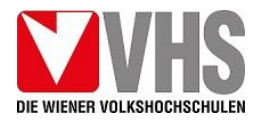

**(4) Mit einem Klick auf den aktuellen Termin öffnet sich ein Fenster und mit einem Klick**  auf "Click here to join Zoom Meeting: XXX-XXX-XXXXX<sup>"</sup> (dies ist nur ein Beispiel, die Ziffern für jeden Kurs unterschiedlich) **gelangen Sie den Online Kurstermin.**

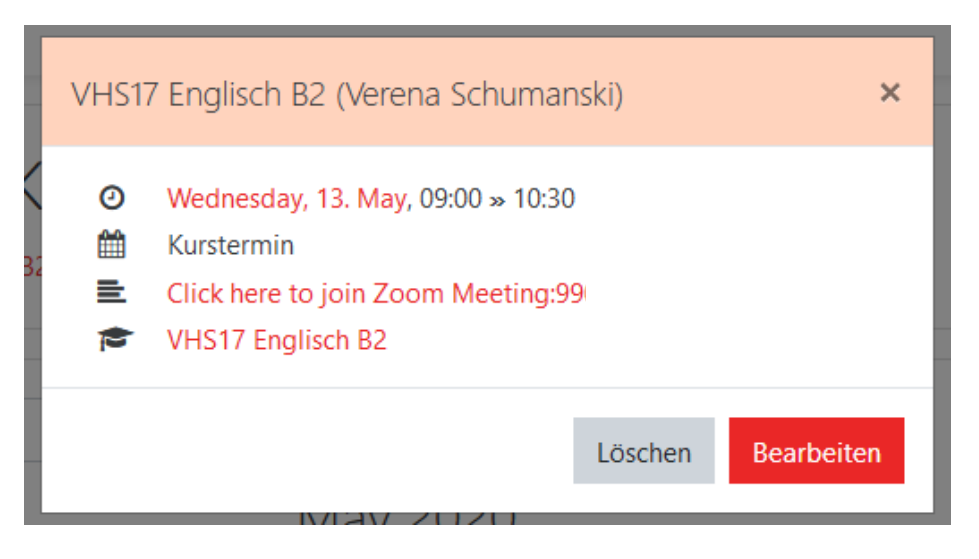

Es kann manchmal vorkommen, dass Sie an diesem Punkt (nach dem Klick auf den Link, um das Meeting zu starten) aufgefordert werden, eine Datei herunterzuladen und zu öffnen. Dies können Sie ohne Sicherheitsbedenken tun, denn diese kleine Datei wird benötigt, um das Meeting zu starten.

- **(5) Wenn Sie das Meeting betreten haben, landen Sie im sogenannten Warteraum und eine Meldung "Bitte warten, der Meeting-Moderator lässt Sie in Kürze eintreten" erscheint auf Ihrem Bildschirm. Bitte haben Sie ein wenig Geduld, Ihre Kursleiter\*in muss Sie eintreten lassen.**
- **(6) Während des Meetings können Sie Ihre Kamera und Ihr Mikrophon jederzeit selbst ausbzw. stummschalten. Es empfiehlt sich, das Mikrophon jedenfalls nur einzuschalten, wenn Sie auch tatsächlich aktiv sprechen und es gleich nach Ihrer Wortmeldung wieder ausschalten, um Hintergrundgeräusche möglichst gering zu halten. Die Stummschaltung finden Sie in einer Leiste im unteren Bildrand des Video Chat Fensters und Sie müssen möglicherweise Ihre Maus bewegen, um die Leiste sichtbar zu machen.**

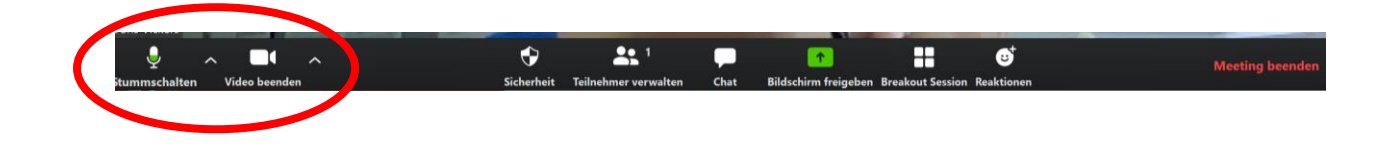